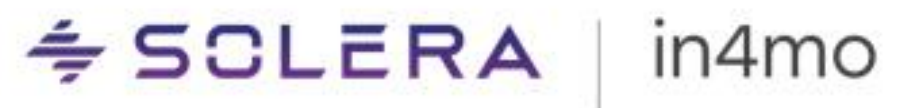

# **KÄYTTÖOPAS**

TILASTORAPORTIT – IN4MO CONTRACTOR JA PALVELUYRITYKSET

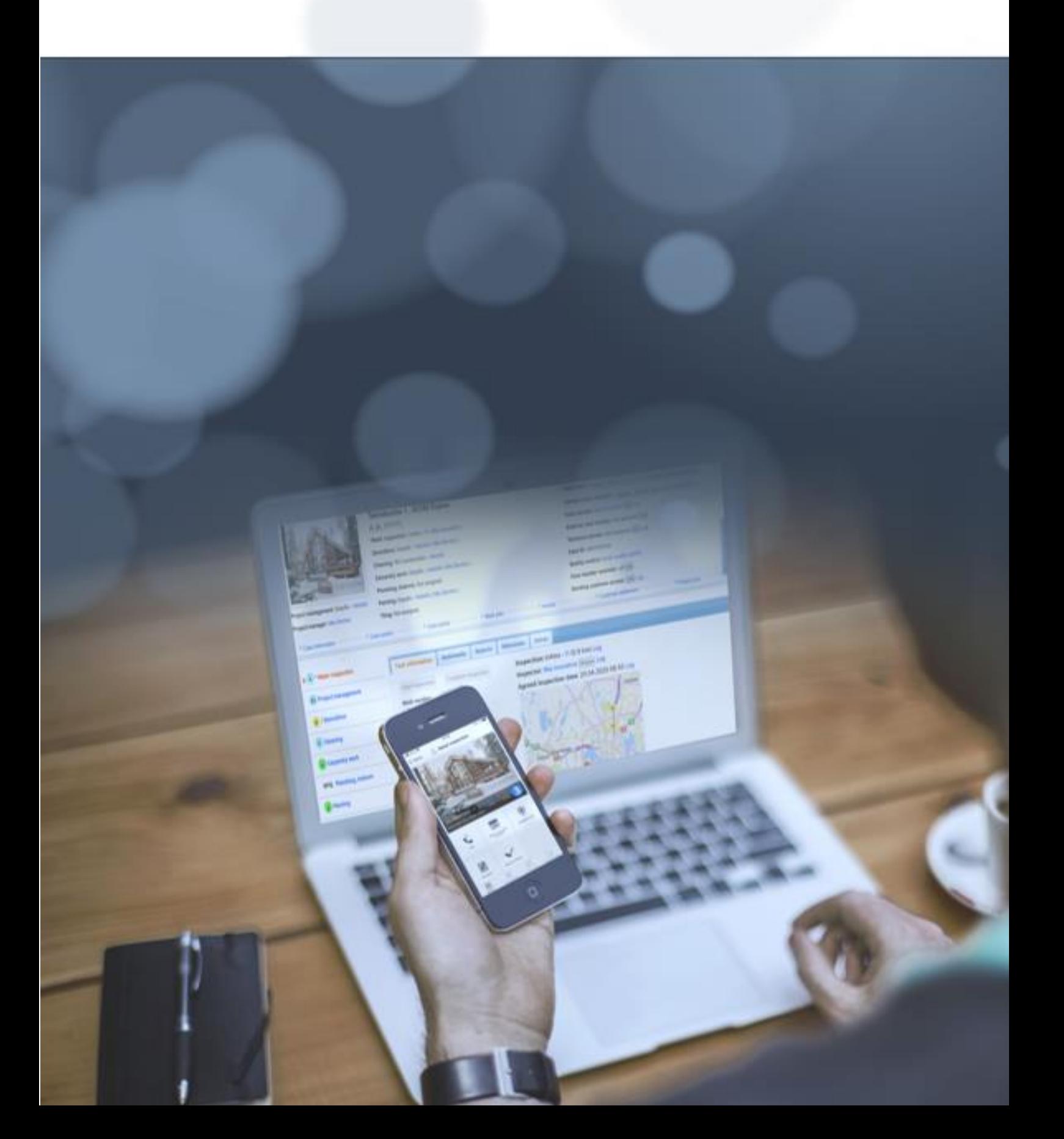

# **Sisällysluettelo**

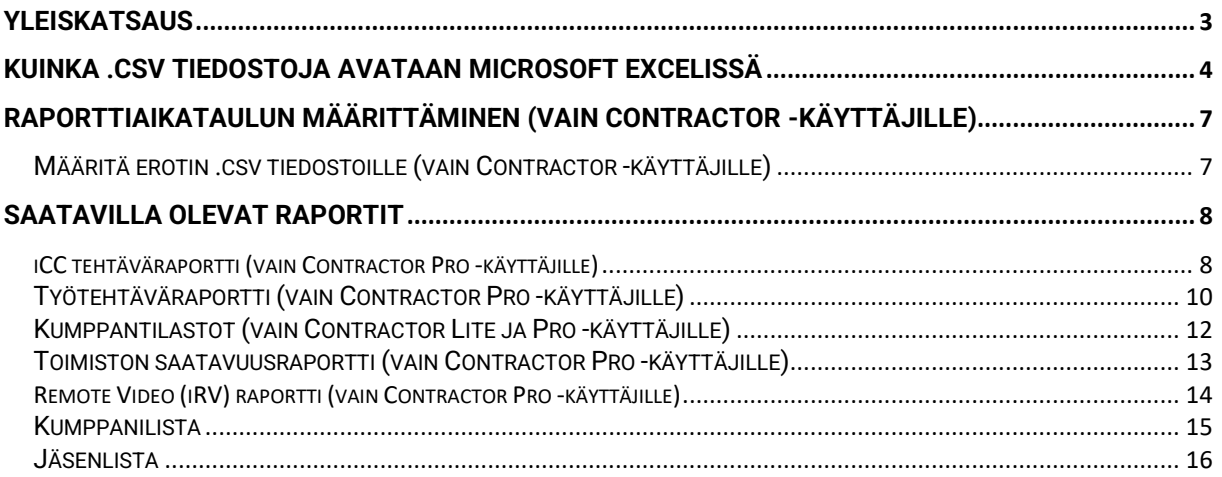

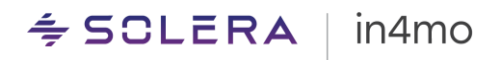

### <span id="page-2-0"></span>**Yleiskatsaus**

in4mo:ssa on monia erilaisia tilastoraportteja, joista voi olla apua työn seurantaan.

Raportit muodostuvat asetuksien mukaan, ja ne löytyvät kohdasta **Yrityksen pääkäyttäjä > Raportit**. Kyseiseltä sivulta löytyy raportteja eri kategorioissa. Raportti luodaan painamalla haluttua raporttia, ja valitsemalla minkä ajanjakson raportti halutaan avata. Huomioitavaa on, että tämä sivu ja siten kaikki sivulta löytyvät raportit ovat saatavilla vain Contractor asiakkaille.

Kaikki tässä käyttöoppaassa mainitut raportit ladataan .csv tiedostona. Merkkikoodaus on UTF-8. Tiedostot voidaan avata analysoitavaksi Microsoft Excelissä tai muussa vastaavassa ohjelmassa.

Raportteja voidaan valita muodostuvaksi viikoittain tai kuukausittain, omien tarpeiden mukaan. Jotkut raportit voidaan valita muodostuvaksi myös päivittäin, kuukausi- tai viikkoraporttien lisäksi. On myös mahdollista valita, ettei tiettyä tai mitään raporttia luoda ollenkaan. Joidenkin raporttien saatavuus saattaa myös riippua siitä, mitä toimintoja omassa portaalissa on käytössä.

Saatavilla olevat raportit, jotka ovat listattuna alla, kuvaillaan yksityiskohtaisemmin myöhemmin tässä käyttöoppaassa.

- [iCC Tehtäväraportti](#page-7-1) (vain Contractor Pro -käyttäjille)
- [Työtehtäväraportti](#page-9-1) (vain Contractor Pro -käyttäjille)
- [Kumppanien tilastoraportti](#page-11-0) (vain Contractor Pro ja Lite -käyttäjille)
- [Toimiston saatavuusraportti](#page-12-0) (vain Contractor Pro -käyttäjille)
- [Remote Video \(iRV\) palvelun raportti](#page-13-0) (vain Contractor Pro -käyttäjille)
- [Kumppanilista](#page-14-0)
- [Jäsenlista](#page-15-0)

### <span id="page-3-0"></span>Kuinka .csv tiedostoja avataan Microsoft Excelissä

On olemassa kaksi tapaa avata .csv -tiedostoja Microsoft Excelissä. Ne voidaan avata suoraan Excelissä latauksen päätyttyä tai ne voidaan tallentaa tietokoneelle ja avata sitten Excelin kautta.

#### **Tietokoneelle tallennetun tiedoston avaaminen:**

Ensin avataan Microsoft Excel, jonka jälkeen painetaan '**Tiedot**'. Tällä välilehdellä painetaan painiketta '**Tekstistä/CSV:stä**', jonka jälkeen siirrytään siihen tietokoneen kansioon, johon on tallentanut ladatun tiedoston. Sieltä valitaan oikea tiedosto ja painetaan '**Tuo**'.

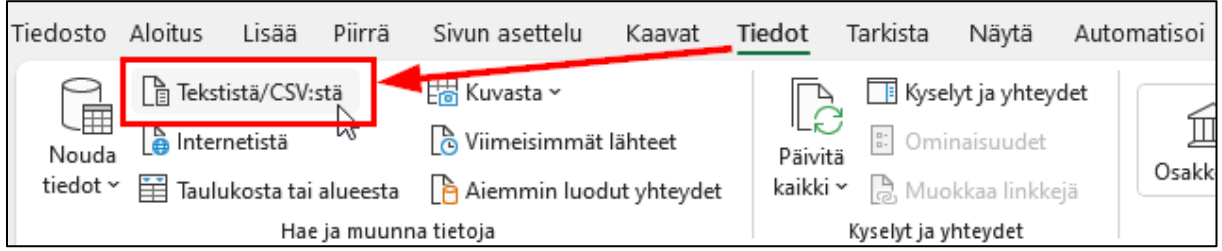

Kun Excel on ladannut tiedoston, näkyviin tulee ikkuna, jossa tarkistetaan, että tiedoston alkuperä on Unicode (UTF-8) ja että erottimeksi on asetettu '**Pilkku**'. Alla oleva taulukko on esikatselu siitä, miltä tiedosto näyttää ladattaessa. Kun kaikki on valmista, painetaan '**Lataa**'. Tiedosto on nyt valmis käytettäväksi.

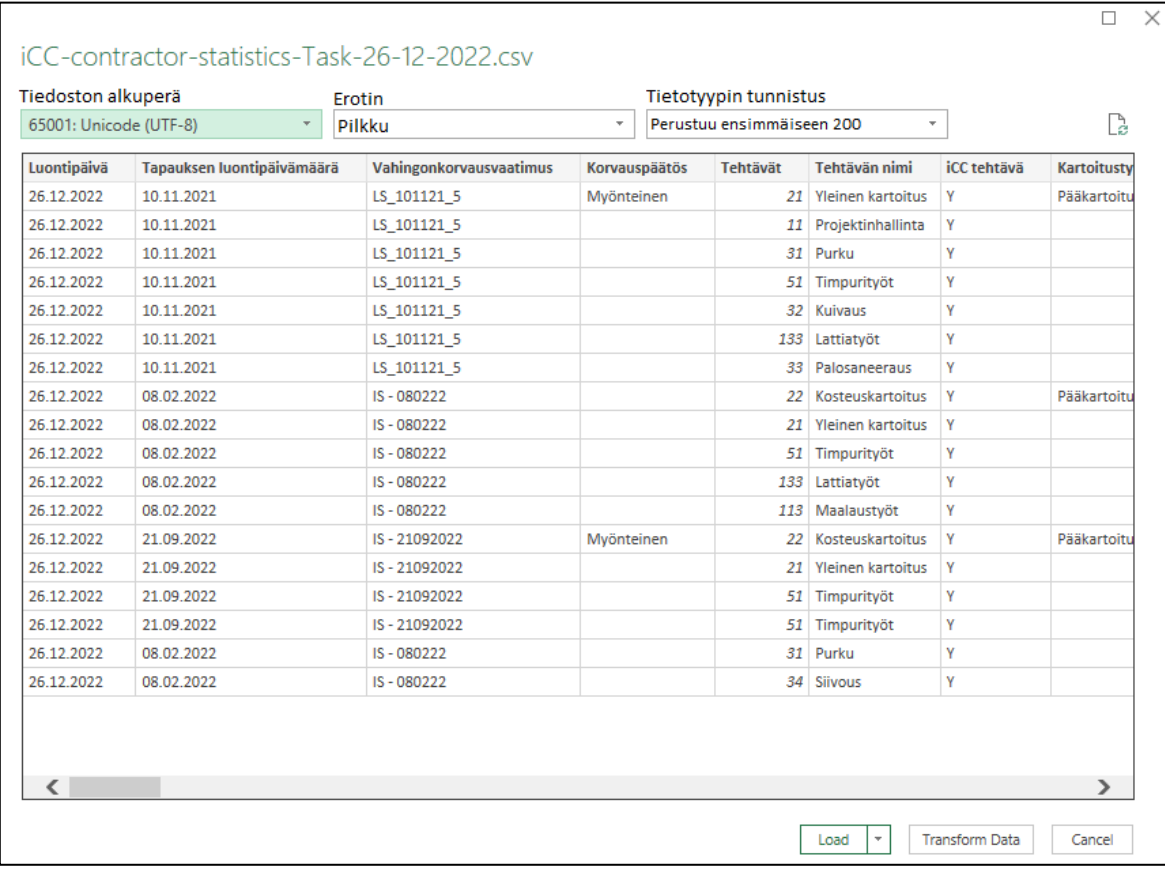

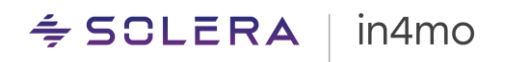

#### **Tiedoston avaaminen heti latauksen jälkeen:**

Mikäli on valinnut avata ladatun tiedoston suoraan, saattaa huomata, että kaikki sisältö löytyy Excel tiedoston sarakkeesta A. Tämä korjataan painamalla '**Tiedot**' Excelin ylävalikosta ja valitsemalla sitten '**Teksti sarakkeisiin**'.

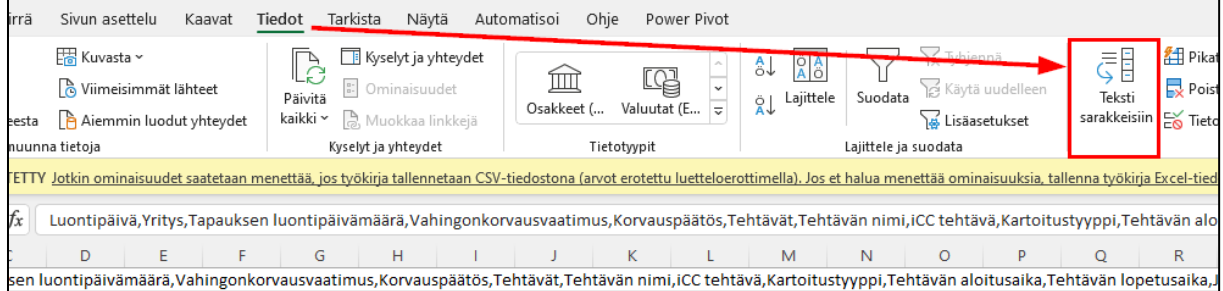

Uusi ikkuna avautuu, jossa valitaan '**Alkuperäinen tietotyyppi**' kohdasta ensimmäinen vaihtoehto (**Erotettu**), jonka jälkeen siirrytään eteenpäin painamalla '**Seuraava**'.

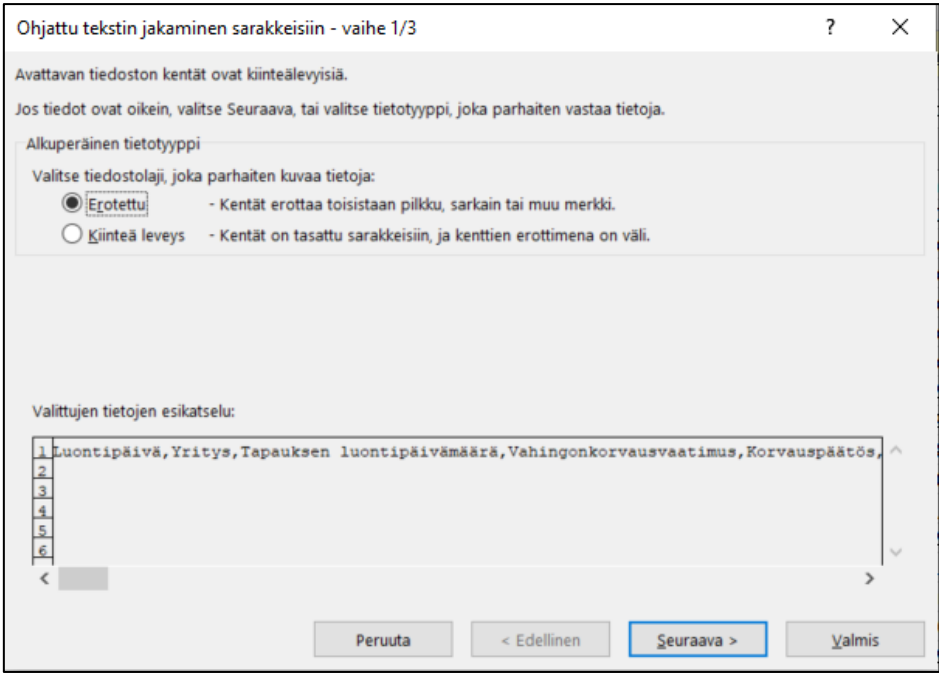

Vaiheessa 2, valitaan erottimeksi '**Pilkku**' ja siirrytään eteenpäin, painamalla '**Seuraava**'.

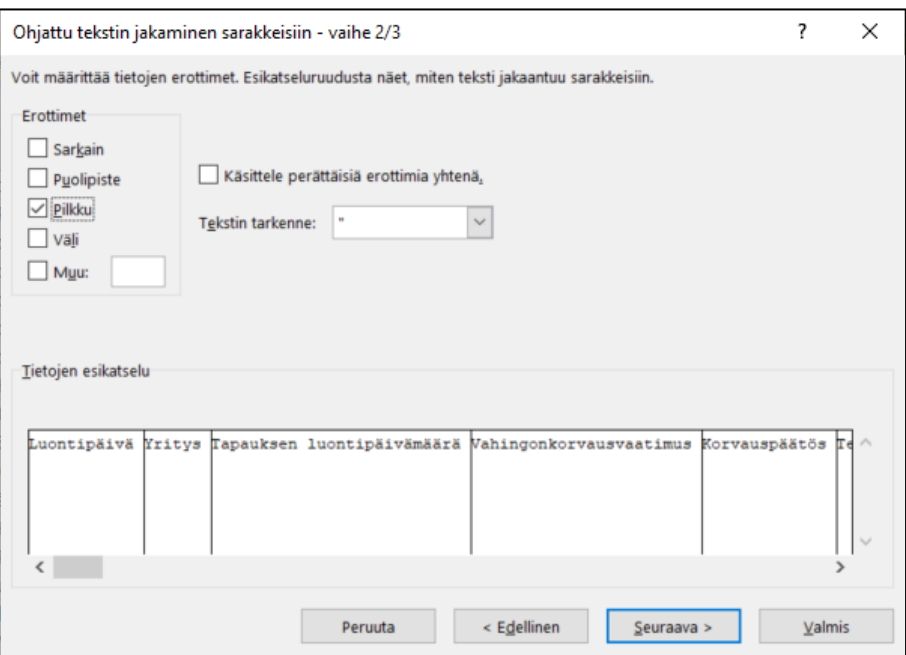

Kolmannessa ja viimeisessä vaiheessa, valitaan sarakkeen tietojen muodoksi vaihtoehdon '**Yleinen**' ja sitten '**Valmis**'. Tiedosto on nyt valmis käytettäväksi.

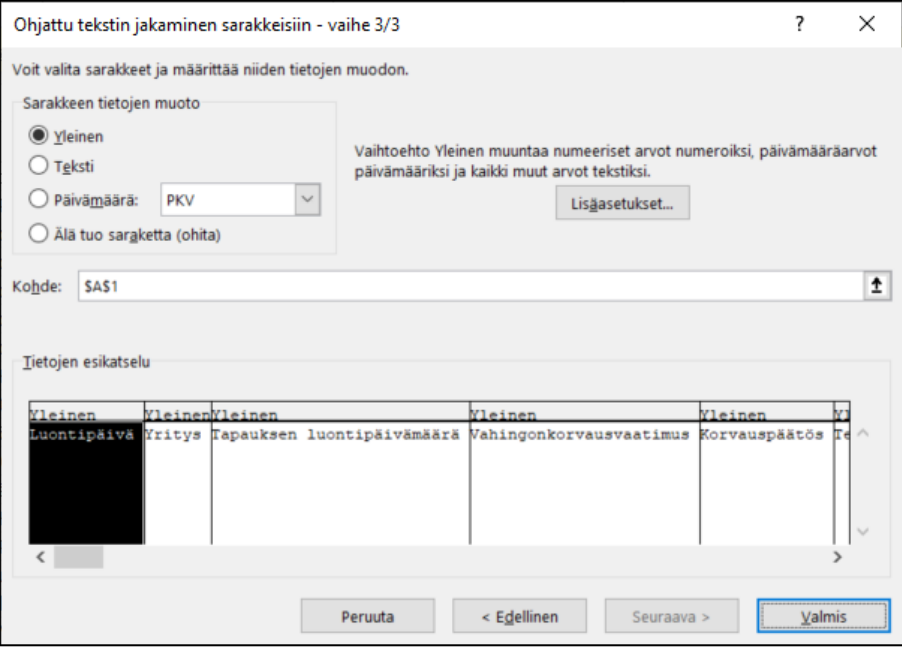

#### $\triangleq$  SOLERA in4mo

### <span id="page-6-0"></span>Raporttiaikataulun määrittäminen (vain Contractor -käyttäjille)

Raporttien määritykset löytyvät samasta paikasta, josta pääsee raportteihin: **Yrityksen pääkäyttäjä > Raportit**. Vain käyttäjillä, joilla on valtuutustaso 6, on pääsy tälle sivulle. Raportin aikatauluasetukset eli **Raporttien generointiväli**, löytyy sivun alalaidasta.

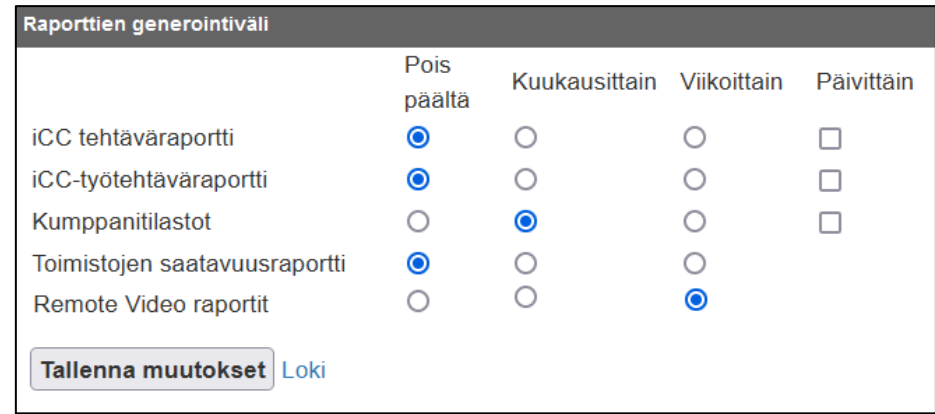

Huomioikaa, että kuvan kaksi ensimmäistä raporttia on ainoastaan in4mo:n toimesta aktivoitavia, eli teidän näkymässänne näkyy vain muut raportit. Mikäli haluatte kahdelle ensimmäiselle raportille tietyt luontivälit niin olkaa yhteydessä in4mo:on. Näiden ajoittaminen itse tulee mahdolliseksi myöhemmin.

Jokaisen raportin kohdalla on mahdollista päättää, luodaanko raportti kuukausittain, viikoittain vai luodaanko se ollenkaan. Kuukausittain luotavat raportit luodaan kunkin kuukauden lopussa ja ovat ladattavissa kunkin kuukauden ensimmäisenä päivänä. Viikoittain luotavat raportit luodaan joka viikko sunnuntai-iltana ja ne ovat ladattavissa maanantaiaamuna. Huomioitavaa on, että raportit, joille on saatavilla päivittäinen vaihtoehto, muodostuvat päivittäin kuukausi- /viikkoraporttien lisäksi.

Aina kun raportin aikatauluasetuksia muutetaan, muutokset astuvat voimaan välittömästi. Toisin sanoen, mikäli muuttaa tietyn luotavan raportin asetusta viikoittaiseksi raportiksi, se luodaan seuraavana sunnuntai-iltana. Samoin myös, mikäli muuttaa tietyn raportin asetusta kuukausittaiseksi raportiksi, raportti luodaan kuluvan kuun lopussa.

Aina kun muutoksia tekee, on lopuksi muistettava painaa '**Tallenna muutokset**' painiketta sivun alareunassa.

### <span id="page-6-1"></span>Määritä erotin .csv tiedostoille (vain Contractor -käyttäjille)

in4mo:ssa luoduille .csv tiedostoille on mahdollista määritellä erotin. Erottimen muuttaminen vaikuttaa kaikkiin raportteihin kuten jäsen- ja kumppaniluetteloihin, sekä otteisiin ohjauspaneelista ja tapausluettelosta.

Erotin määritellään kohdassa **Yrityksen pääkäyttäjä > Raportit** ja se on käytössä kaikissa muutoksen jälkeen luoduissa tiedostoissa.

CSV Rivien Jakaja

Erottimen oletusasetus on pilkku (,), mikä tarkoittaa, että toiminnot eivät muutu, ennen kuin uusi erotin on määritetty manuaalisesti.

Tallenna muutokset

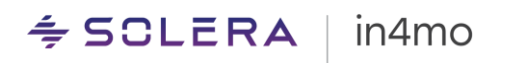

### <span id="page-7-0"></span>Saatavilla olevat raportit

Luettelo käytettävissä olevista raporteista näytettiin tämän käyttöoppaan *Yleiskatsaus* luvussa. Alta löytyy lisätietoa kustakin raportista. Huomioitavaa on, että osa raporteista on vain in4mo Contractor -asiakkaiden saatavilla, kun taas kumppani- ja jäsenluettelot ovat kaikkien saatavilla.

#### <span id="page-7-1"></span>iCC tehtäväraportti (vain Contractor Pro -käyttäjille)

Tehtäväraportti sisältää tietoa tapauksen jokaisesta yksittäisestä tehtävästä. Jokaisella tehtävällä on oma rivinsä, joka näyttää tilanteen raportin luomishetkellä. Se, minkä pituista ajanjaksoa tässä raportissa seurataan, voi vaihdella eri portaaleissa. Raportti sisältää tiedot vain portaaleista, joissa iCC on aktivoitu.

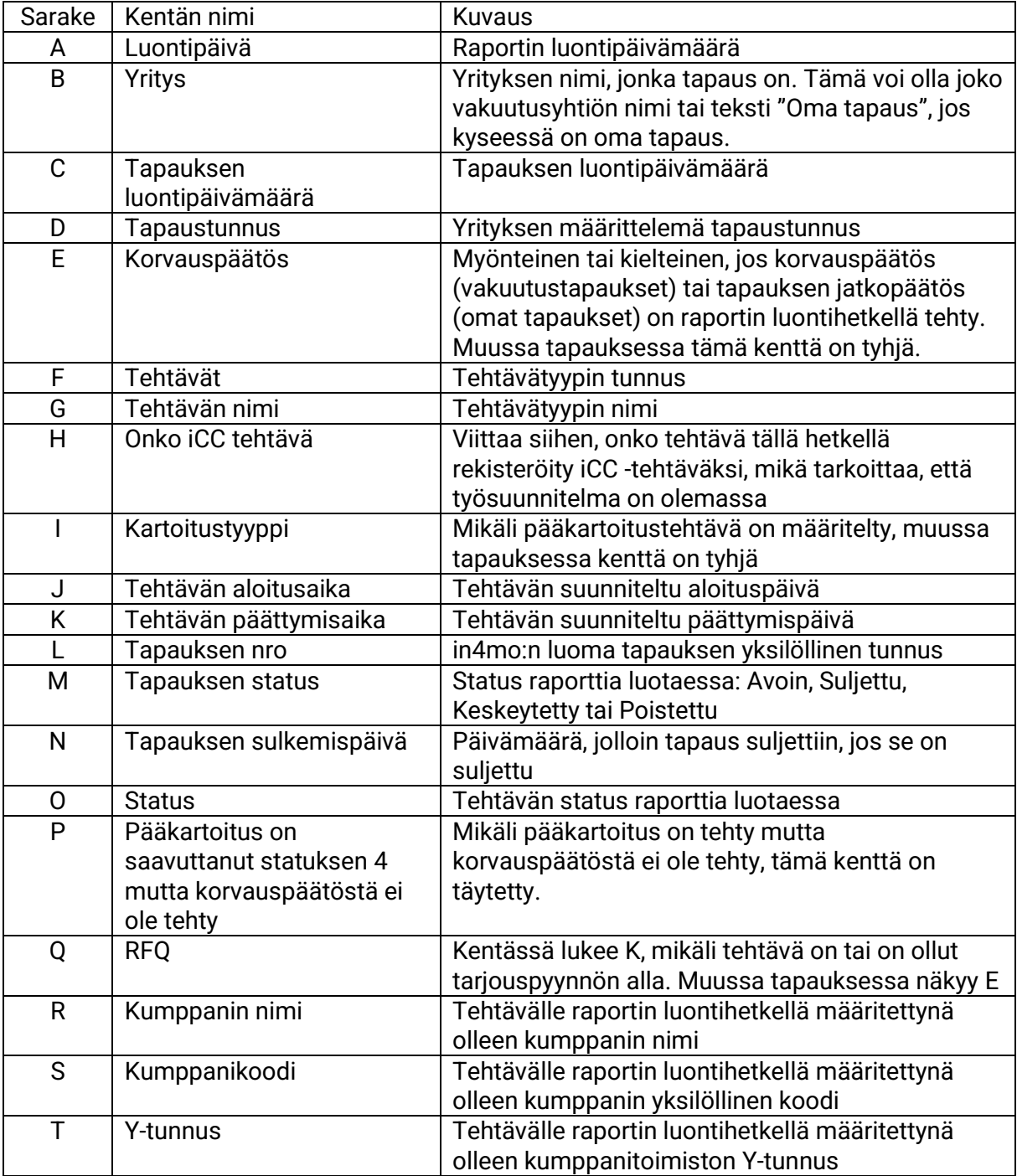

## $\div$  SCLERA

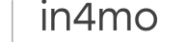

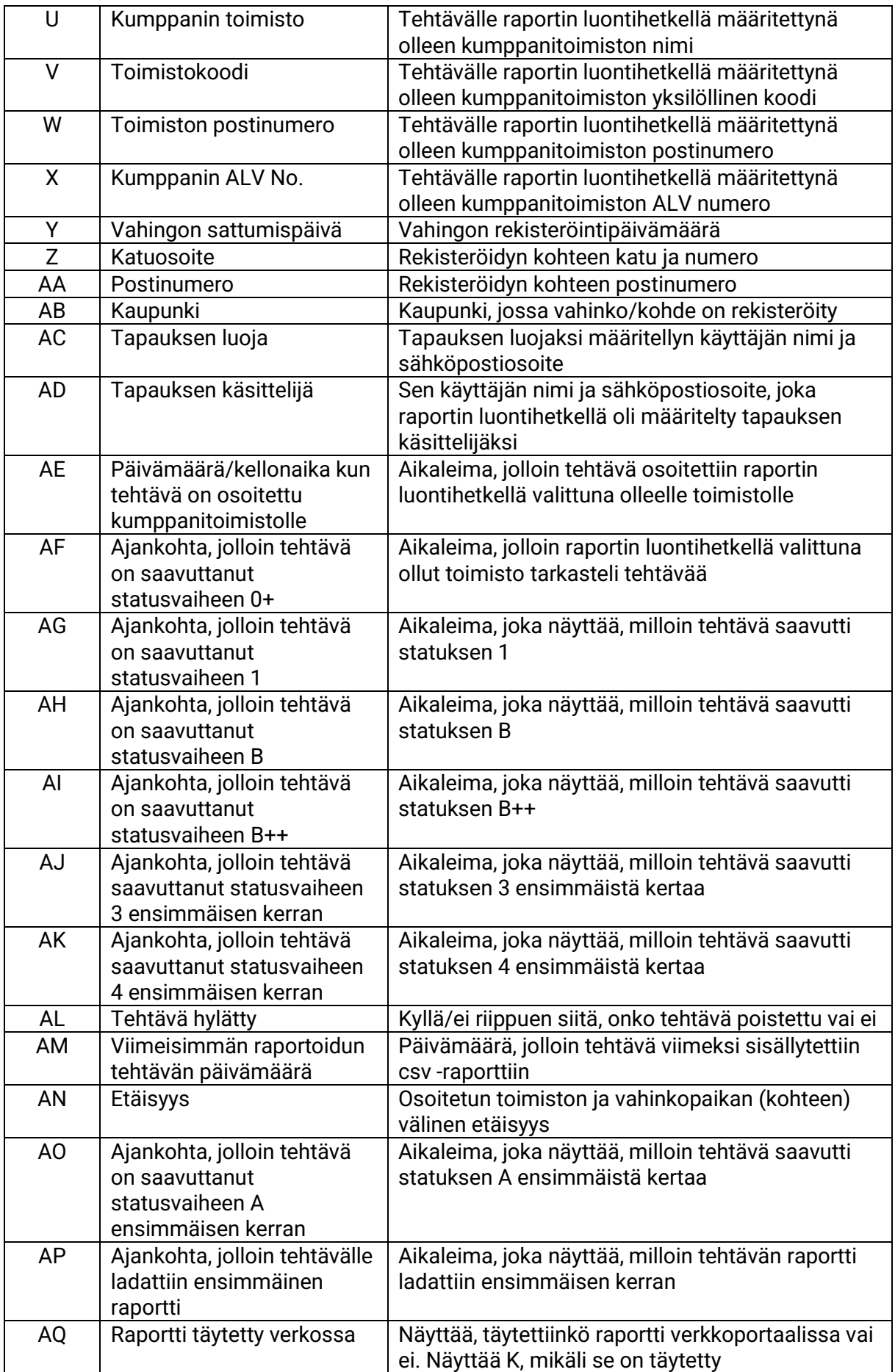

Internal

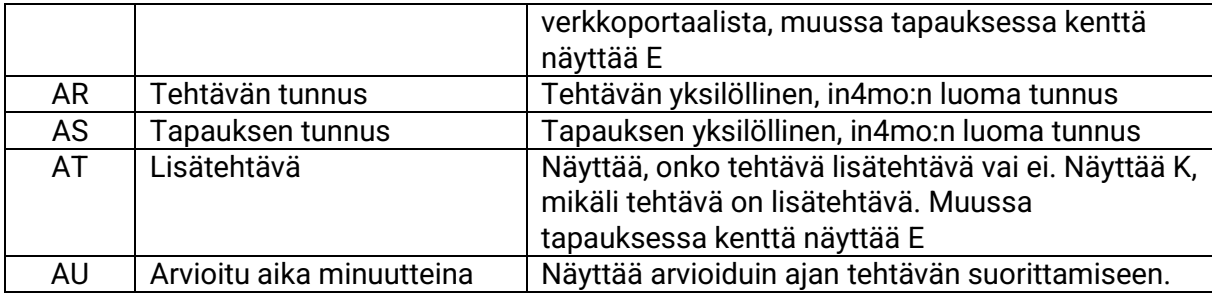

### <span id="page-9-1"></span><span id="page-9-0"></span>Työtehtäväraportti (vain Contractor Pro -käyttäjille)

Työtehtäväraportissa luetellaan kaikki työtehtävät, jotka on lisätty tai muokattu in4mo Cost Calculation (iCC) ohjelmassa viimeisen kymmenen kuukauden aikana, sekä tiedot määristä, kustannuksista ja materiaaleista.

#### Raportin sarakkeet ovat:

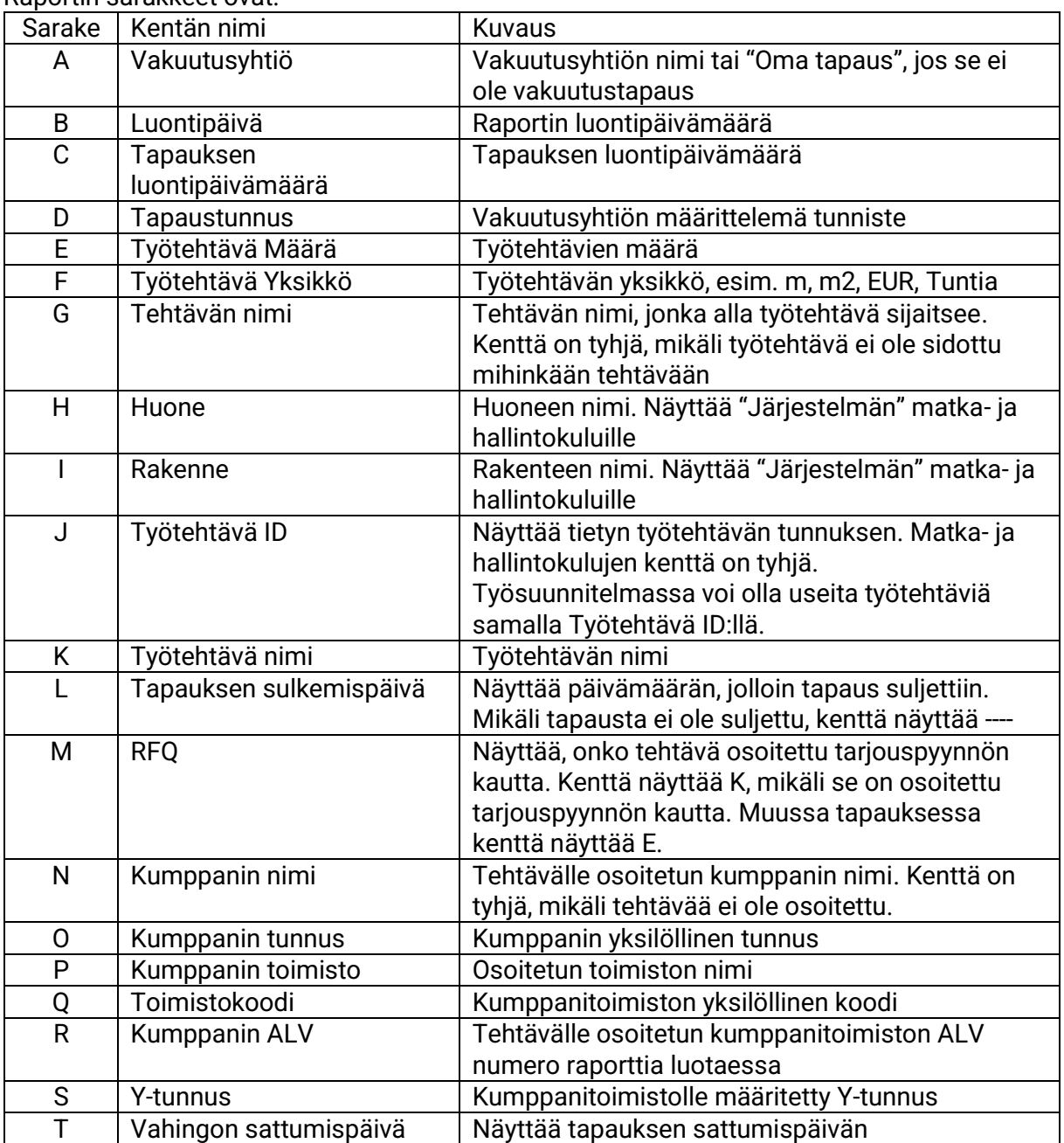

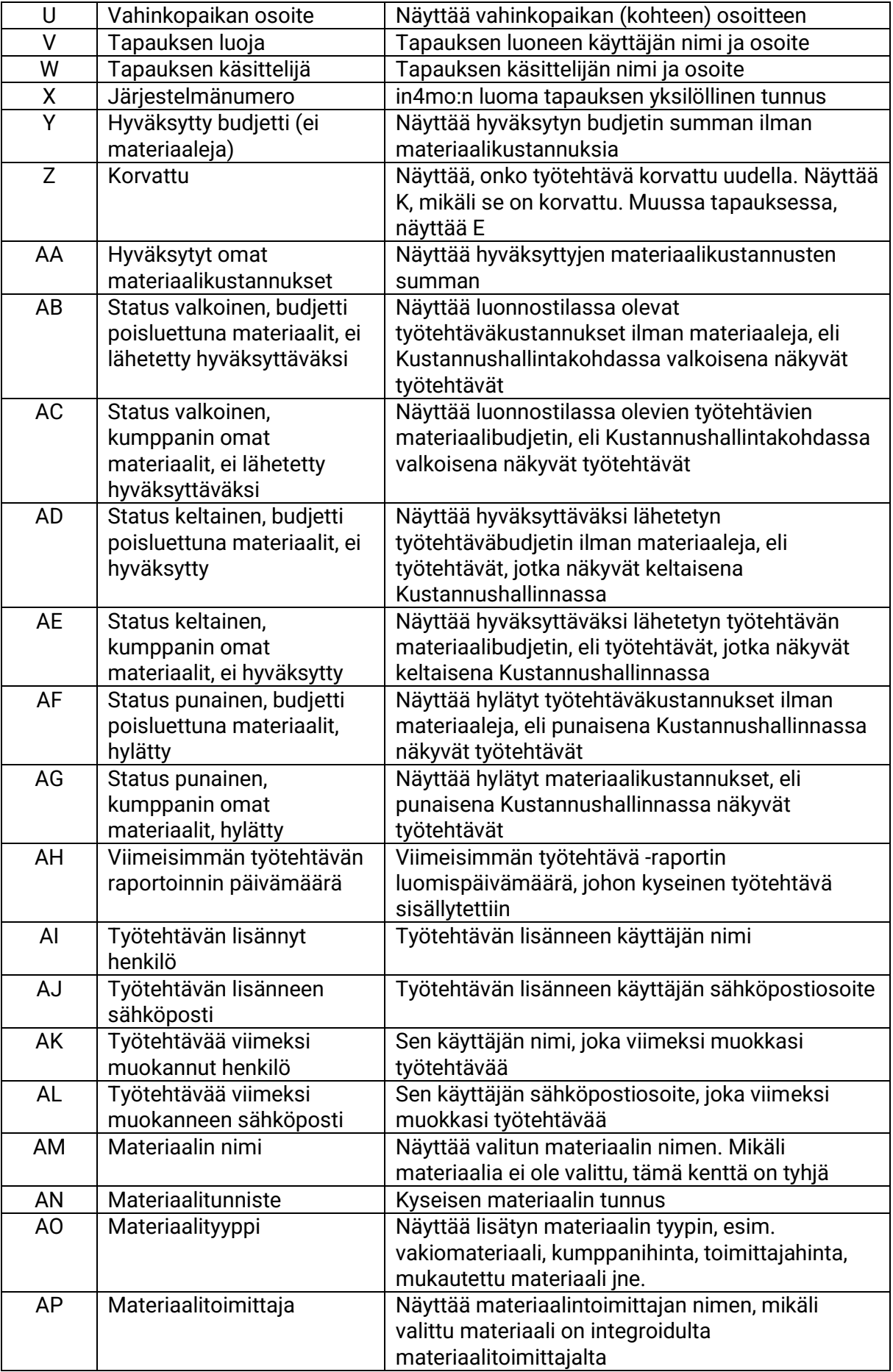

## $\leq$  SCLERA

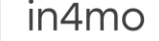

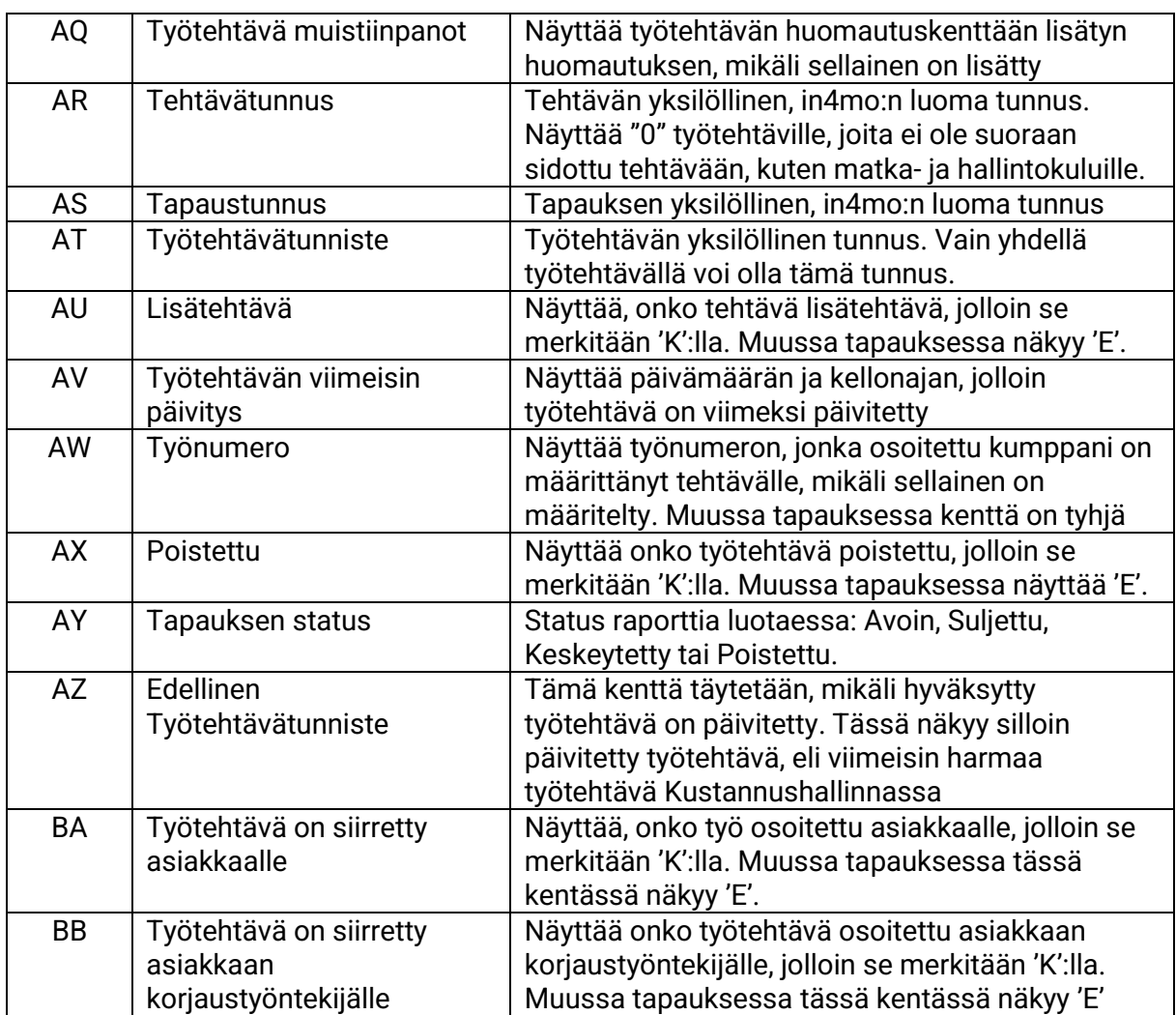

### <span id="page-11-0"></span>Kumppantilastot (vain Contractor Lite ja Pro -käyttäjille)

Kumppanitilastoraportti tarjoaa yksityiskohtaisen yleiskatsauksen yrityksenne töistä sekä muuta hyödyllistä tietoa tehtävistä valitun kauden ajalta.

Raportti sisältää rivin kustakin tehtävässä valitun kauden aikana toimiston tekemästä toiminnosta. Tehtävä säilyy raportissa, vaikka tehtävä perutaan, sen status peruutetaan tai koko tapaus keskeytetään. Tämä tarkoittaa, että sama toiminto voidaan näyttää useammalla kuin yhdellä rivillä, vaikkakin eri aikaleimoilla.

Raportti sisältää tiedot siitä, mikä toimisto on tehnyt minkä toimenpiteen (nimi ja tunnus), sekä missä tapauksessa, missä tehtävässä ja mille vakuutusyhtiölle. Mikäli tehtävä on lisätehtävä, se merkitään 1:llä Lisätehtävä -sarakkeen alle.

Jotkut sarakkeet näytetään minuuteissa, kun taas toiset on merkitty 1:llä.

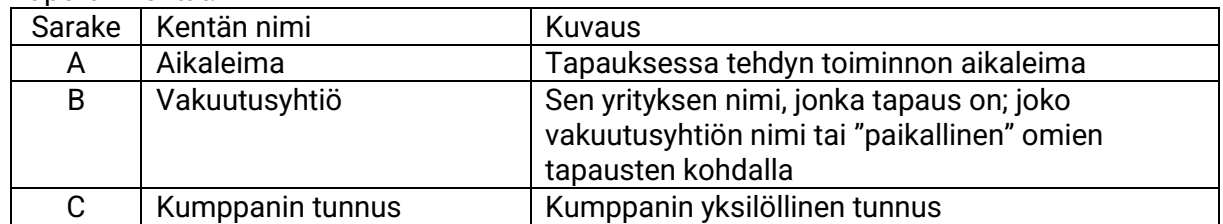

#### Raportin kentät:

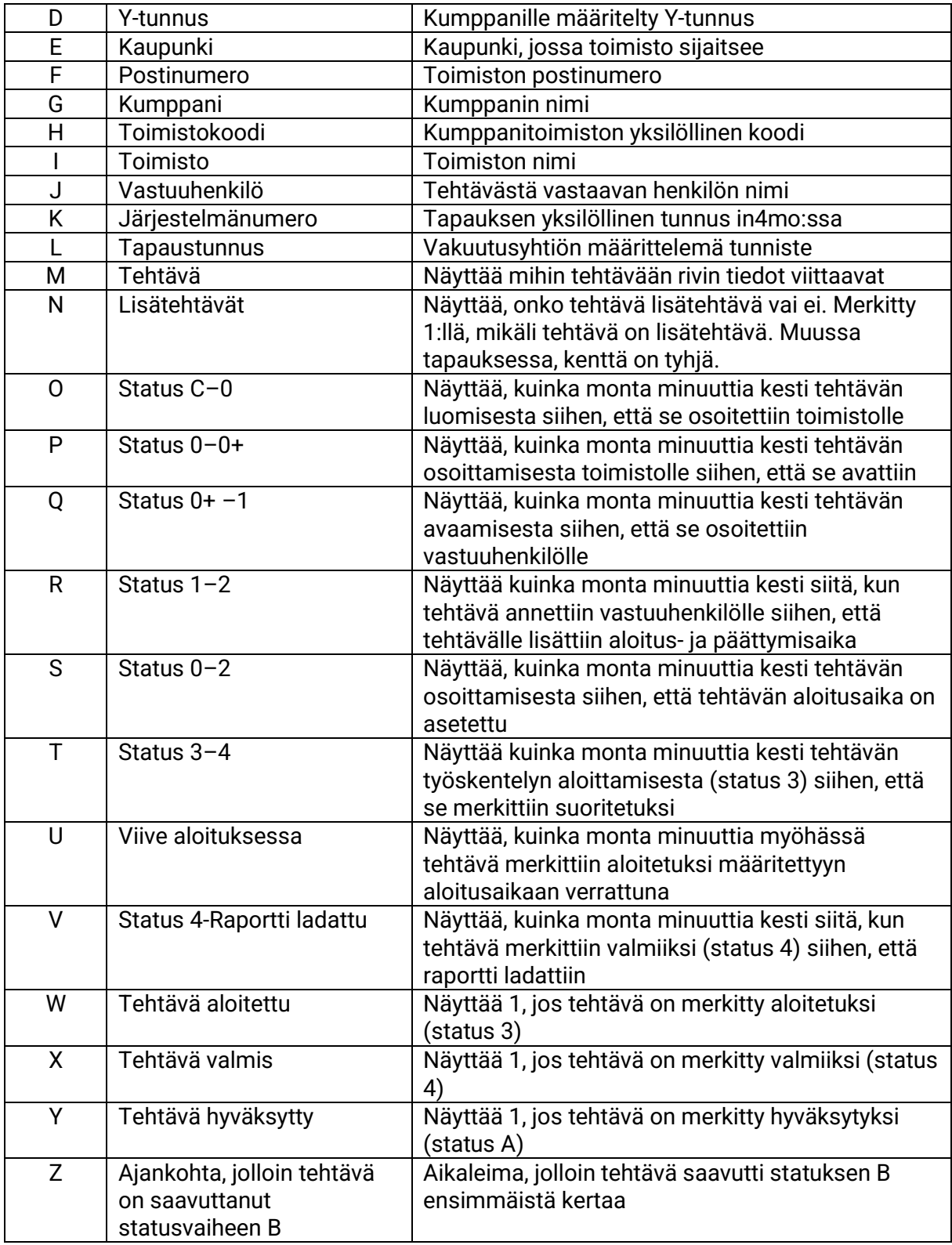

### <span id="page-12-0"></span>Toimiston saatavuusraportti (vain Contractor Pro -käyttäjille)

Kumppanien saatavuusraportti näyttää kaikki valitun kauden aikana toimistojen saatavuuteen tehdyt muutokset. Jokainen muutos toimiston saatavuuteen luo raporttiin rivin, joka sisältää sarakkeita, joissa näkyy aikaleimat, tiedot kumppanista ja toimistosta, sekä mikä saatavuus oli ennen muutosta ja mikä muutos tehtiin.

#### Raportin kentät:

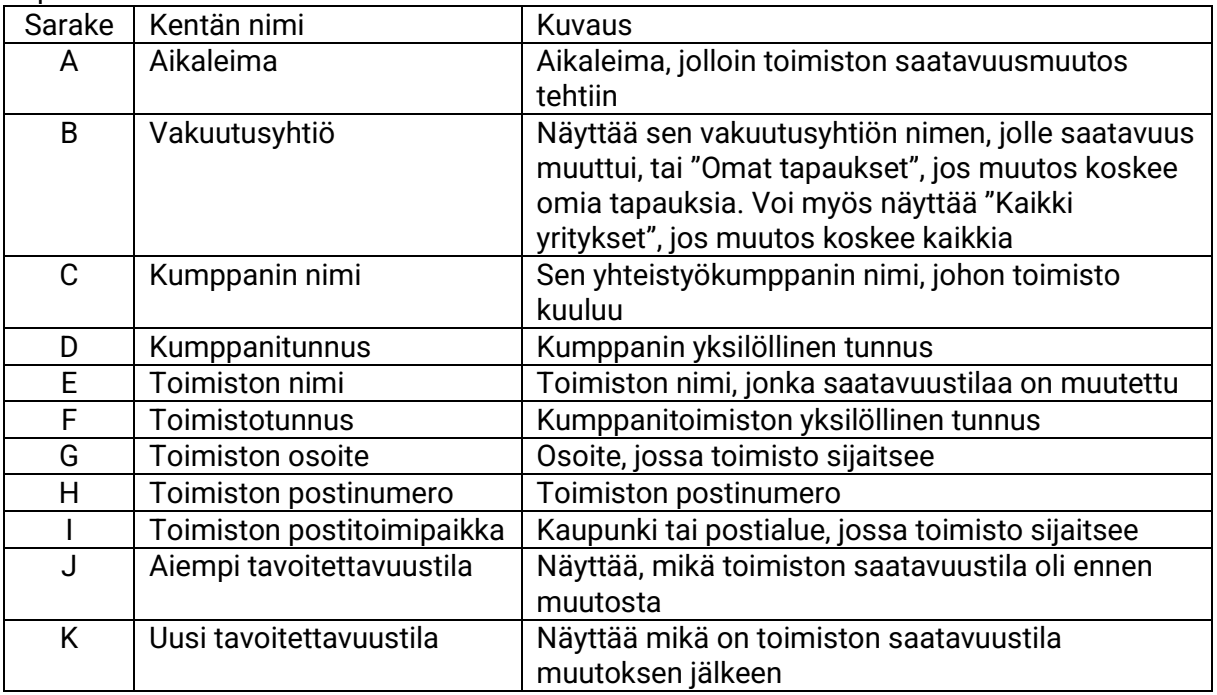

### <span id="page-13-0"></span>Remote Video (iRV) raportti (vain Contractor Pro -käyttäjille)

iRV -raportti sisältää kaikki Remote Video tapahtumat, jotka ovat tapahtuneet raportin viimeisimmän luomisen jälkeen. Mikäli raportti luodaan kuukausittain, se sisältää kaikki kyseisen kuukauden aikana tapahtuneet tapahtumat.

Jokainen aktiviteetti luetellaan uudelle riville ja seuraavilla sarakkeilla:

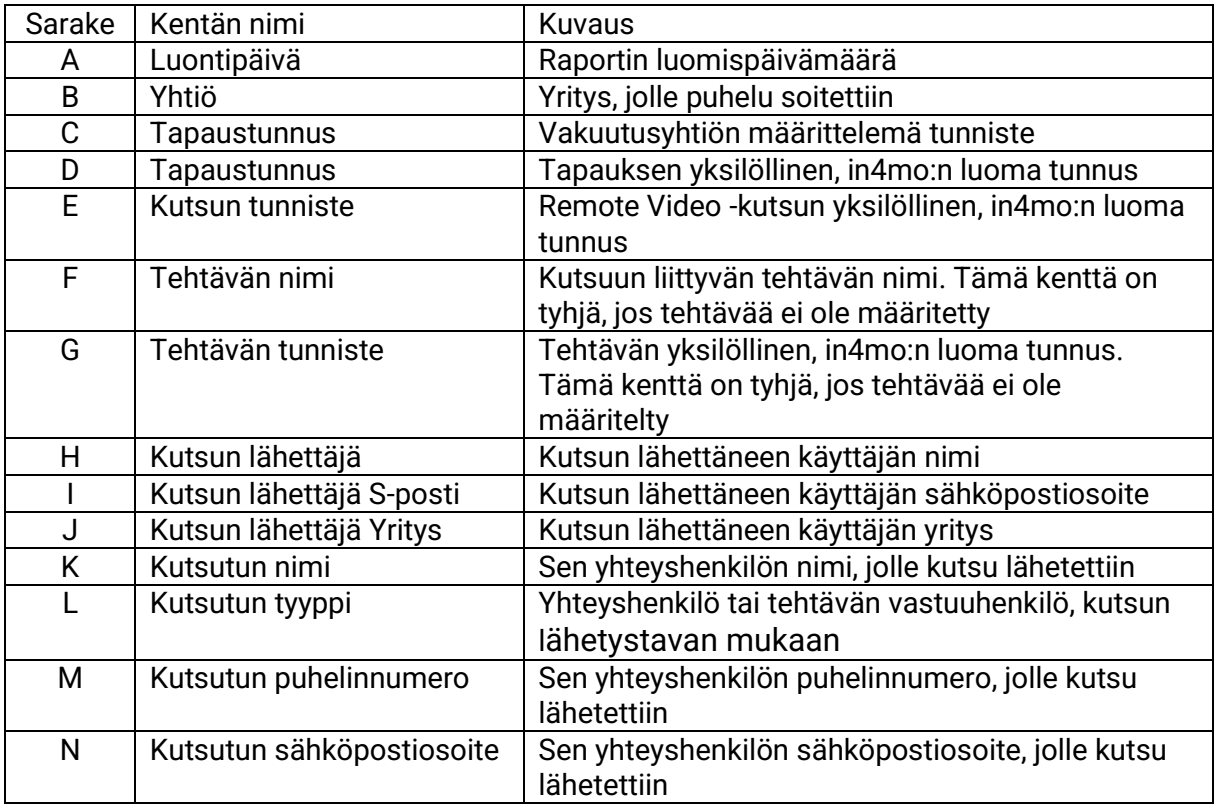

#### $\div$  SCLERA in4mo

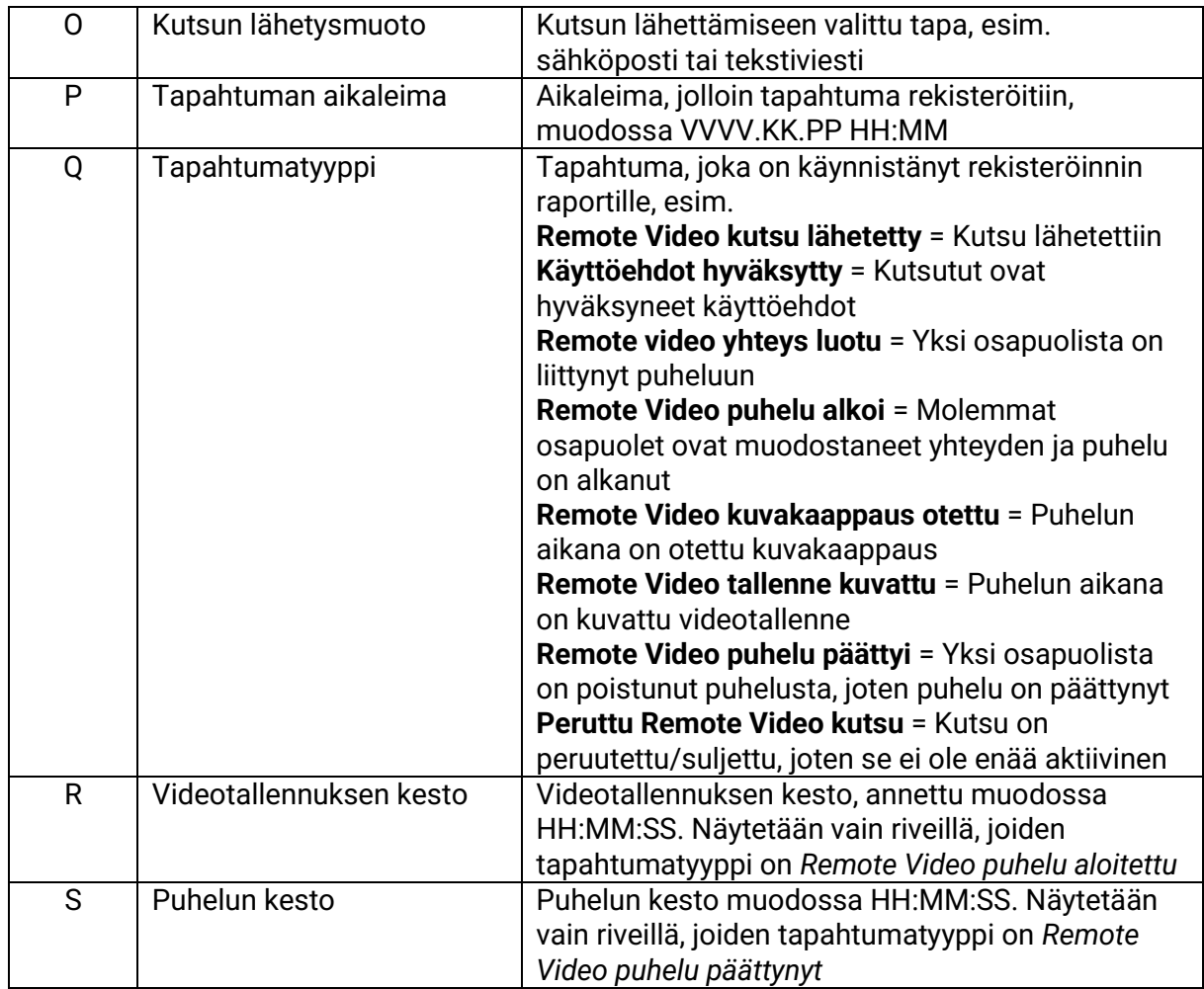

#### <span id="page-14-0"></span>Kumppanilista

Kumppaniluettelossa näkyy tiedot jokaisesta portaalin toimistosta, mukaan lukien yhteystiedot ja tiedot siitä, kuinka monta jäsentä kustakin toimistosta löytyy, sekä kuinka monella toimiston jäsenellä on mitäkin sertifikaatteja.

Kumppaniluettelo on saatavilla käyttäjille, joilla on valtuutustaso 6 (Contractor) tai valtuutustaso 4 (Building Claims) ja se löytyy kohdasta **'Toimistot'**. Painamalla **'Lataa kumppanilista (CSV-tiedosto)'** saa tiedoston ladattua.

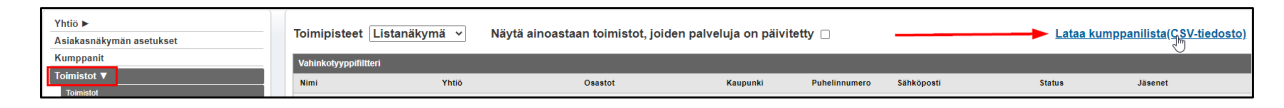

#### Raportin kentät:

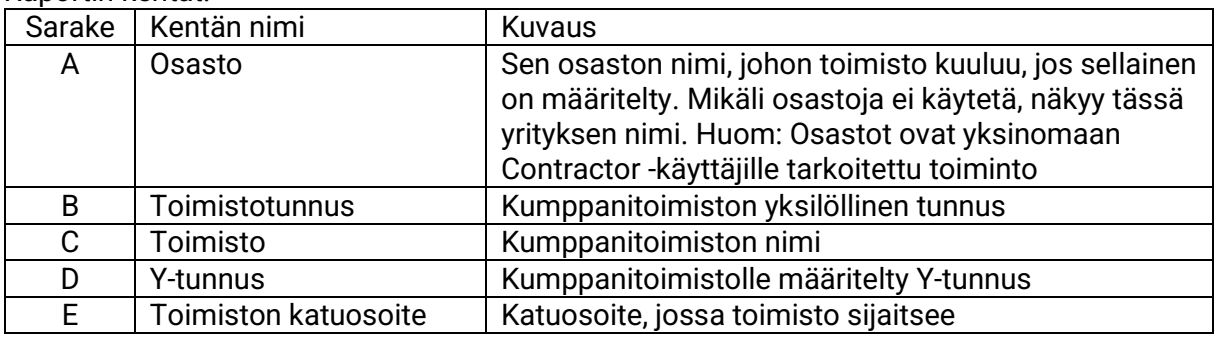

#### $\div$  SCLERA in4mo

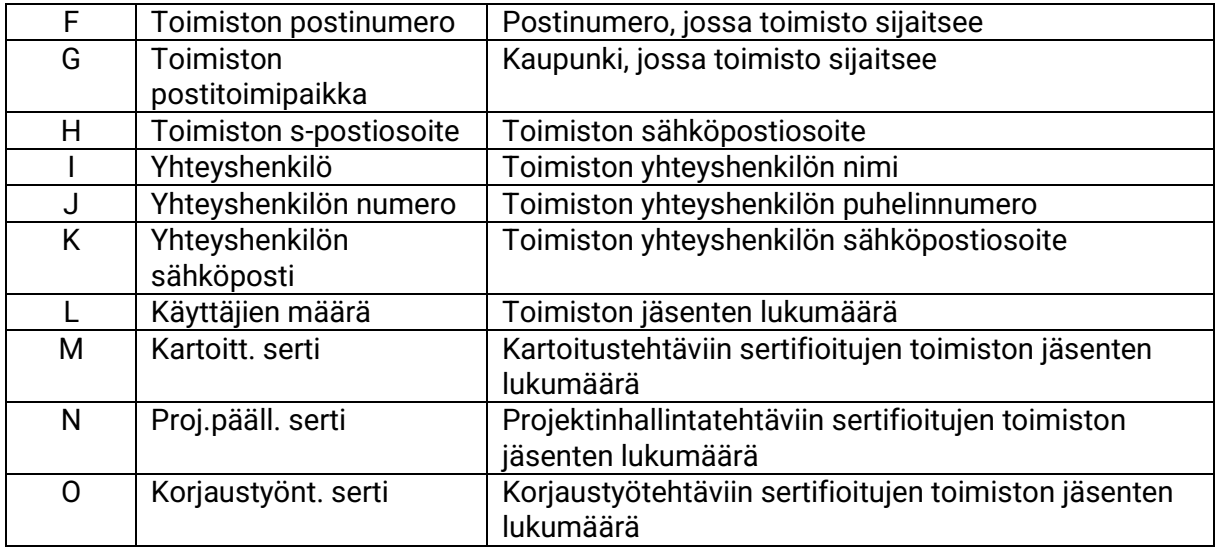

#### <span id="page-15-0"></span>Jäsenlista

Jäsenlista sisältää tiedot kaikista portaalin käyttäjistä, sekä aktiivisista, että deaktivoiduista jäsenistä. Listassa näkyy jokaisen jäsenen nimi ja yhteystiedot sekä tiedot heidän nykyisestä saatavuustilastaan, sijaisesta, mihin toimistoon ja osastoon he kuuluvat, valtuutustaso, onko heillä oikeudet nähdä budjetit ja millaisia sertifikaatteja heillä on.

Jäsenlista on saatavilla käyttäjille, joilla on valtuutustaso 6 (Contractor) tai valtuutustaso 4 (Building Claims) ja se löytyy kohdasta **'Jäsenet'**. Painamalla **'Lataa jäsenlista (CSV tiedosto)'** saa jäsenlistan ladattua.

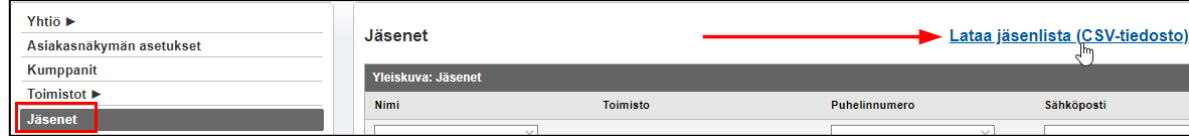

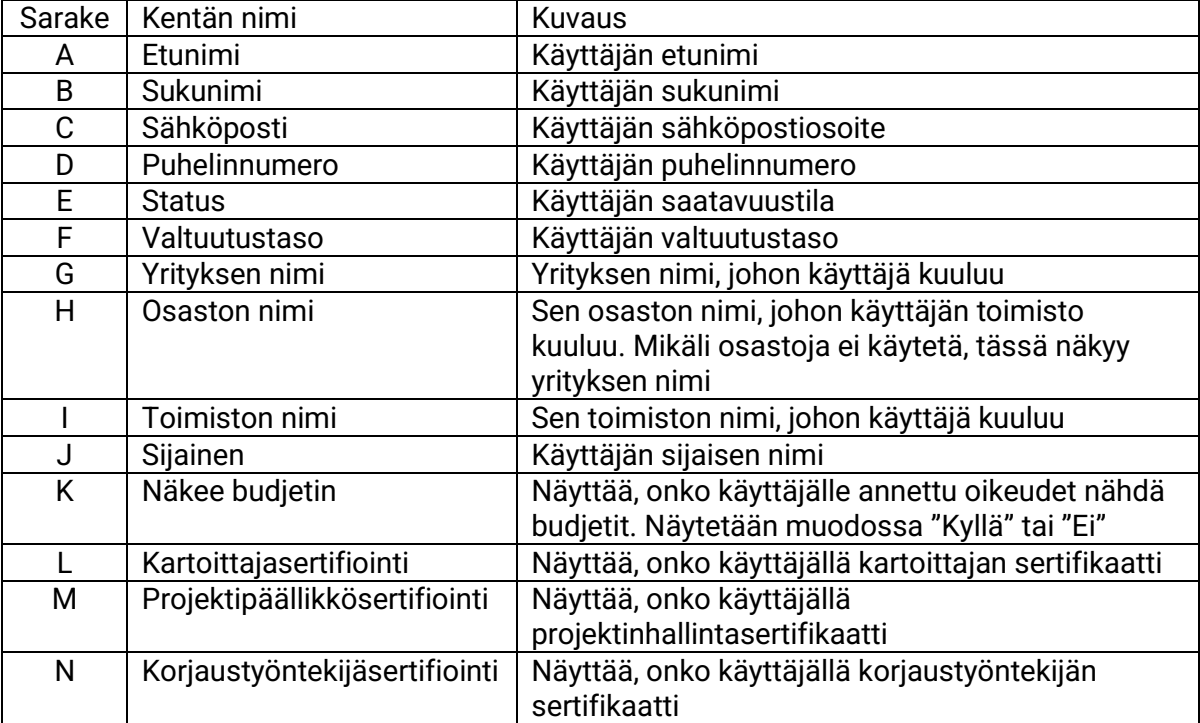

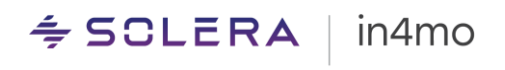